## **A AUTODESK**

## **Practice exercise: Technical drawings Practice exercise:** Technical drawings

Create a detailed drawing with projected views.

## **Learning objectives:**

- Create a 2D drawing.
- Place views on a drawing sheet.

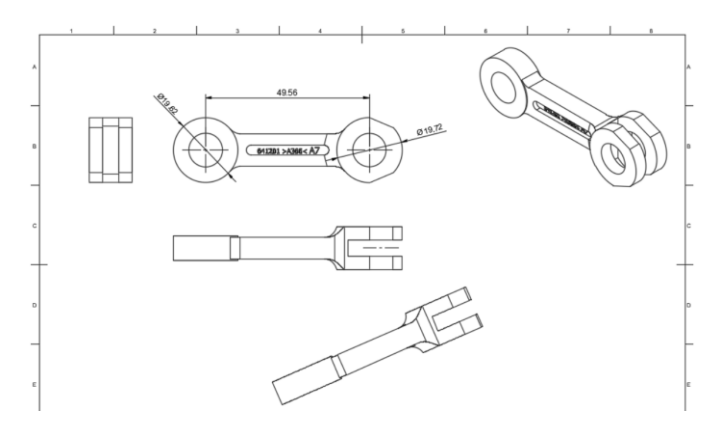

The completed exercise

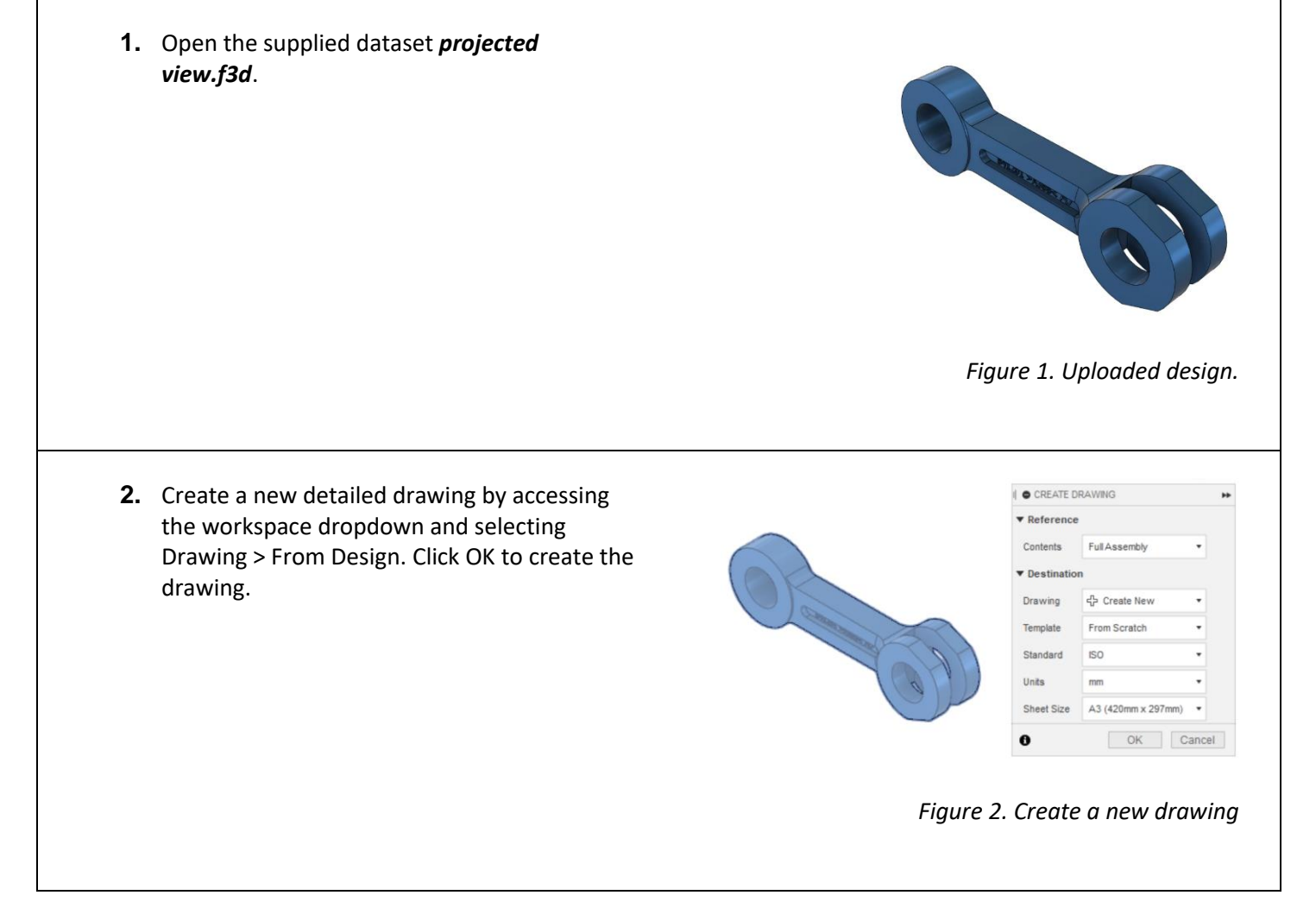

**3.** In the Drawing View dialog, change the Scale to be 2:1 for the initial base view. Set the Tangent Edges to be Full Length. Place the view in the upper-left corner of the drawing sheet. Click OK to confirm.

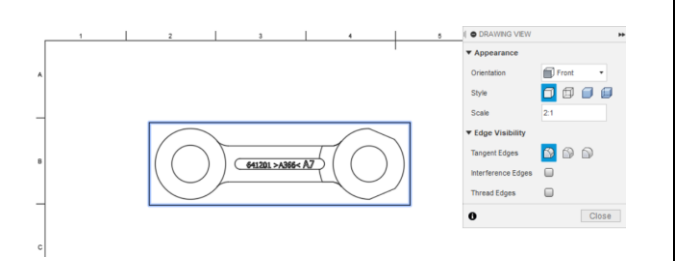

Figure 3. Insert base view

**4.** Use the Create > Projected View tool to add the projected views as shown.

 $\overline{\bigcirc$  641201 > A366< A7

Figure 4. Show/Hide components in the Browser

**5.** Use Create > Auxiliary to create an auxiliary view angled from the bottom right edge of the initial base view as shown in Figure 5.

 $641201 > 0.368 < \sqrt{K/2}$ 

Figure 5. Apply As-built Revolute joint

**6.** Place a Centerline on the lower projected view.

Figure 6. Add Centerline

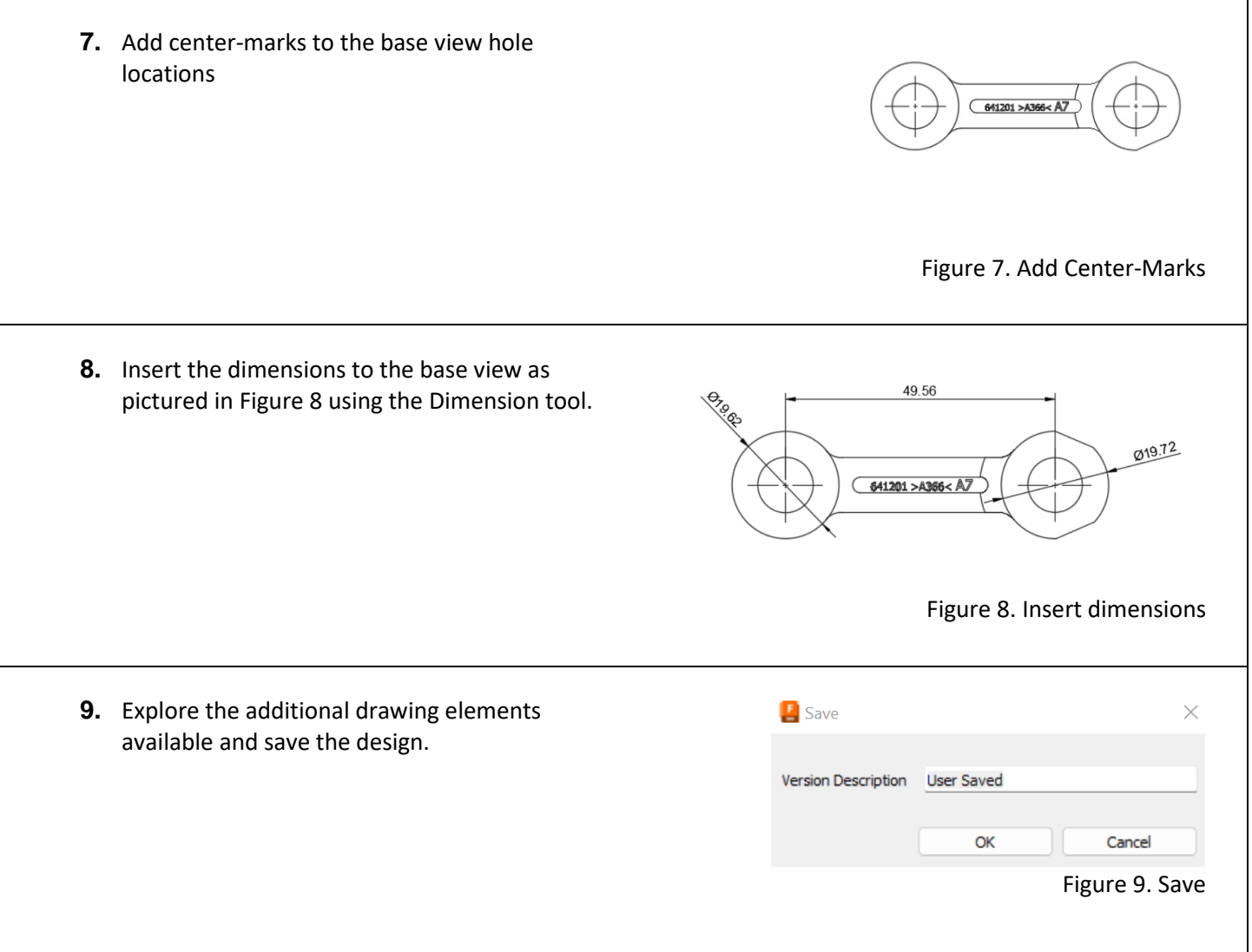